# Kriminalistische Kompetenz – KFB Downloadanleitung für iOS-Endgeräte

### **Wichtig:** iOS 8 oder neuer erforderlich

Um Apps aus dem App Store laden zu können, benötigen Sie zwingend ein iTunes-Konto!

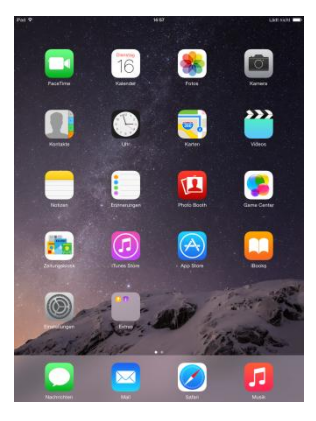

#### **Schritt 1**

Rufen Sie den App Store auf und geben Sie in das Suchfeld "KFB" oder "kriminalistische" ein.

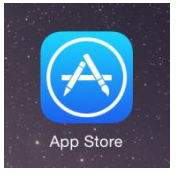

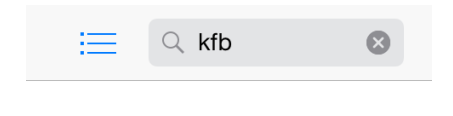

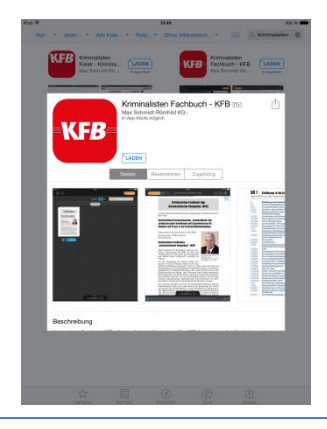

**Schritt 2** Rufen Sie die App auf und tippen Sie auf "Laden".

Anschließend auf "Installieren"

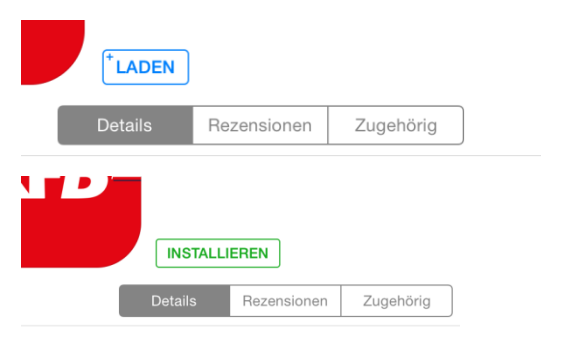

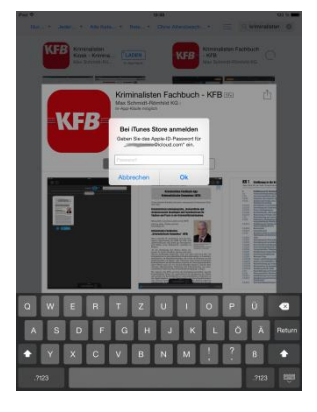

#### **Schritt 3**

Loggen Sie sich in Ihr iTunes-Konto ein, sollten Sie noch nicht angemeldet sein.

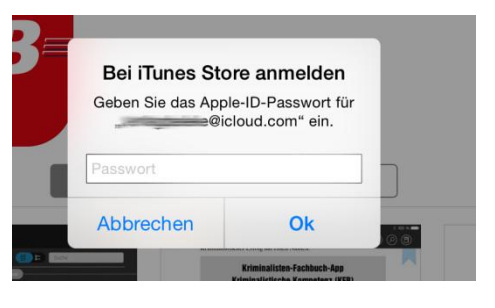

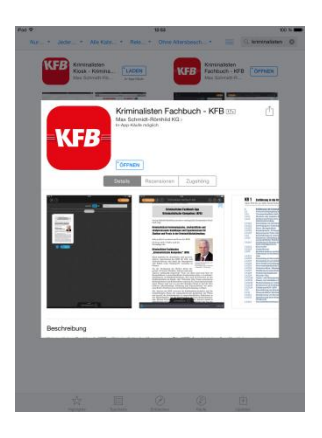

**Schritt 4** "Öffnen" antippen

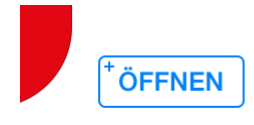

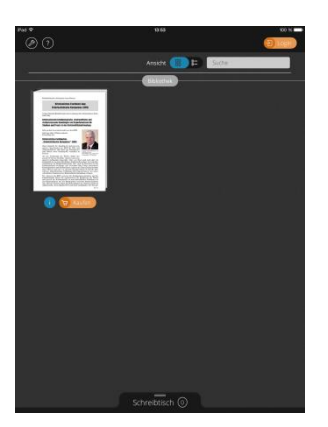

**Schritt 5** Um den Freischalt-Code eingeben zu können, bitte den Button "Login" antippen.

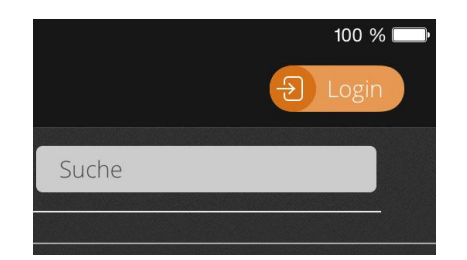

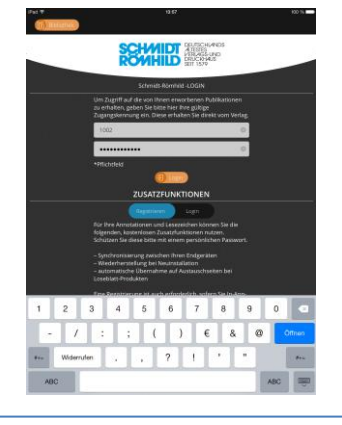

#### **Schritt 6**

Geben Sie nun Ihre Zugangsdaten, die Sie vom Verlag oder z.B. BDK erhalten haben, in die entsprechenden Felder ein und tippen Sie auf "Login". Sie erhalten bei korrekter Eingabe eine Bestätigung. Wechseln Sie nun wieder in die "Bibliothek".

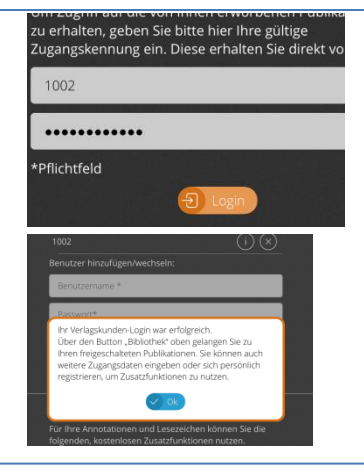

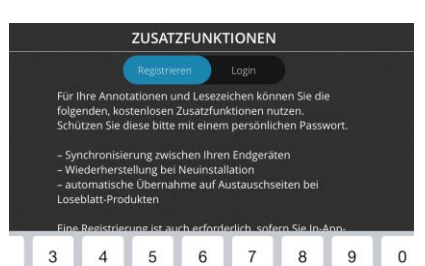

#### **Schritt 7**

Um die Zusatzfunktionen nutzen zu können, müssen Sie sich einmalig registrieren.

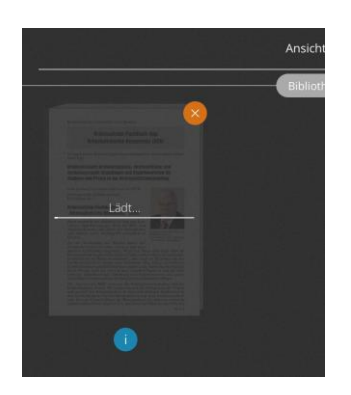

**Schritt 8** "Laden" Sie die App. Der Vorgang kann mehrere Minuten dauern, je nach WLAN-Anbindung.

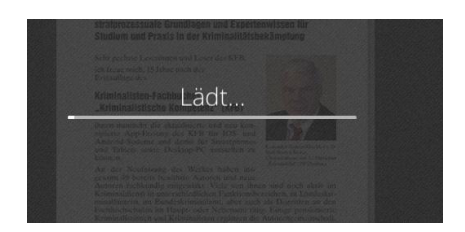

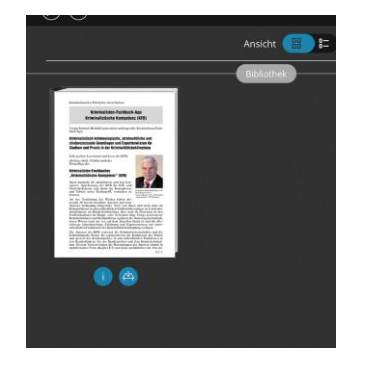

#### **Schritt 9**

Die geladene App können Sie direkt in der Bibliothek aufrufen, hierzu einfach "antippen".

## Zur Nutzung der Zusatzfunktionen:

Lesezeichen, Notationen, gesprochene Kommentare etc. können nur angelegt werden, wenn Sie sich für die Zusatzfunktionen registriert haben!